## How to Connect to Online Tutoring

Online Tutoring is available to all current MSU Denver students 24/7 at no charge. Below is the step-by-step instructions on how to access online tutoring.

**Step I**: Go to Student Hub by clicking on the following link or copy and paste the url into any browser: <u>https://www.msudenver.edu/studenthub/</u>.

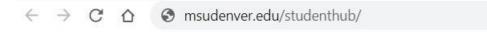

## **Step 2**: Select Canvas and login using your MSU Denver sign in information.

|                                           | Web Services       |                           |
|-------------------------------------------|--------------------|---------------------------|
| STUDENT PROFILE (SELF-<br>SERVICE BANNER) | EMAIL (OFFICE 365) | DEGREE PROGRESS<br>REPORT |
| REGISTER FOR CLASSES                      | PAY TUITION        | CANVAS                    |
| WORKDAY                                   | PROXY MANAGEMENT   |                           |

Step 3: Once you have logged in to Canvas, select Account which is located at the top left of the screen.

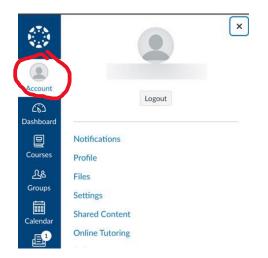

## Account Logout (3) Dashboard 回 Notifications Courses Profile 28 Files Groups Settings Shared Content Calendar **Online Tutoring** P Folio Inbox QR for Mobile Login History **Global Announcements**

Step 4: In the menu click the Pear Deck Tutor (Online Tutoring) link.

## **Step 5**: Click the yellow Get turoing help button.

G

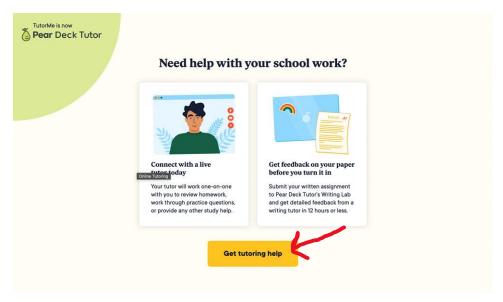

If you need any further assistance, please contact <u>Tutoring</u> at 303-615-1919 or <u>tutoring@msudenver.edu</u>.